# Primavera بدء برنامج بريمانيرا

# 1- تشغيل برنامج P3 -

يقوم برنامج P3 عند تحميله على جهاز كمبيـوتر بعمل مجلد يـسمى Primavera يحتـوى علـى أيقونـات تشغيل البرنامج ولتشغيله إفتح الجلد Primavera من سطح الكتب ثم إضفط بالماوس ضغطا مزدوجا على الأيقونــة P3] أو من قائمة Start إختار Program ثم P1imavera فم أيقونة P3

تظهر لك رسالة قبل بدأ تشغيل البرنامج تسألك عن إسم المستخدم وكلمة السر .. أكتب إسم المستخدم الذي قمت بتحديده أشاء تحميل البرنامج حيث يكون هو نفسه كلمة السر كما بالشكل التالي:

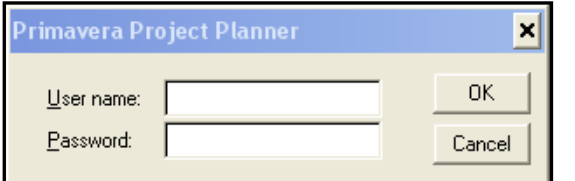

برنامج P3 هو برنـامج متعـدد الـستخدمين Multi Users حيـث يمكـن تعريـف أكثـر مـن مـستخدم ولكـل مستخدم كلمـة سـر خاصـة بـه حيـث يمكـن لهـذا الـستخدم الـسماح أو منـع بـاقي الـستخدمين مـن الـدخول فـي مشروعه أو التعديل فيه أو التعديل الجزئى

بعد إدخال إسم المستخدم وكلمة السر يتم فتح البرنامج وتظهر الشاشة التالية

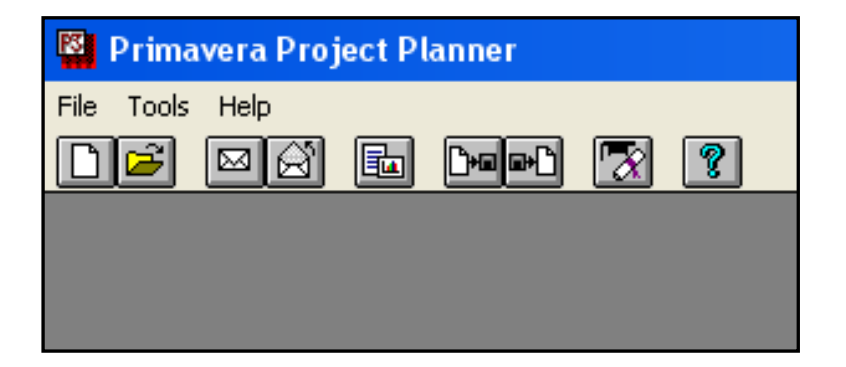

من شريط الأدوات تظهر الشاشة التاية

# 2- فتح مشروع موحود Open a Project

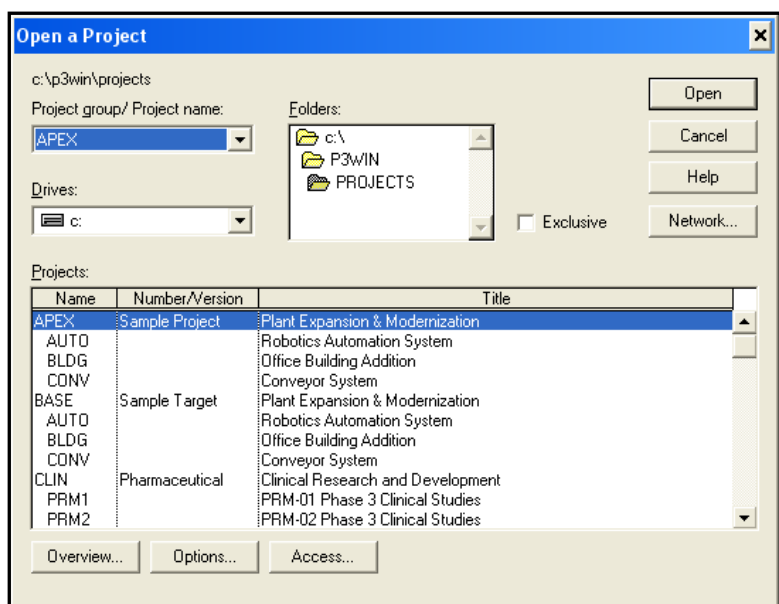

المشروعات التـى تظهـر هـى مـشروعات موجـودة مـع البرنـامـج حيـث يـتم وضـعها علـى الفهـرس الفرعـى C:\P3win\projects أو حسب المسار الذي فمنـا بتحديـده عنـد تحميـل البرنـامج ولفـتح مـشروع نبـدأ بتحديد مسار هذا الشر وع (الفهـرس الفرعـى الـذى يقـع بـه هـذا الـشروع ) وذلـك مـن خانـة Folders وبعـد تحديد المسار نختار الشروع من خانة Projectsولعرض بيانات مختصرة عن هذا الشروع نختار Overview حيث يتم عرض بيانات عن الشروع مثل إسم الشروع والشركة المنفذة وتاريخ بداية ونهاية الشروع .

لتحديد الستخدمين الذين يحق لهـم دخـول الـشروع والتعـديل فيـه أو التعـديل الجزئـي نختـار Access حيـث

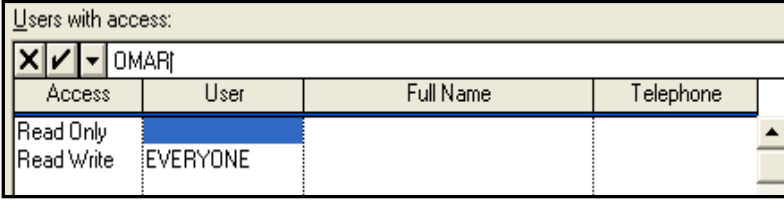

إضـــغط علامــــة (+) لاضــــافة<br>مــستخدم جديـــد ومـــن خانـــة Access حدد هل هذا المستخدم

تظهر الشاشة التالية :

يستطيع التعديل في الـشروع (Read Write) أو فـتـح الـشروع فقـط ( Read Only) أو التعـديل المقيـد (Restricted)

ملحوظة : لن تستطيع التعليل في هذه البيانـات إلا إذا كـان مـسموح لـك بـدخول الـشروع والتعـديل فيـه بعـد إختيار الشروع إضغط  $\bf K$  فيتم فتح الشروع .. ولغلق الشروع من فائمة File نختـار Close فتظهـر رسـالة تسأل عن حفظ التغيير ات التي تمت للـ Layout الحالي.

## 3- إضافة مشروع حديد Add a New Project

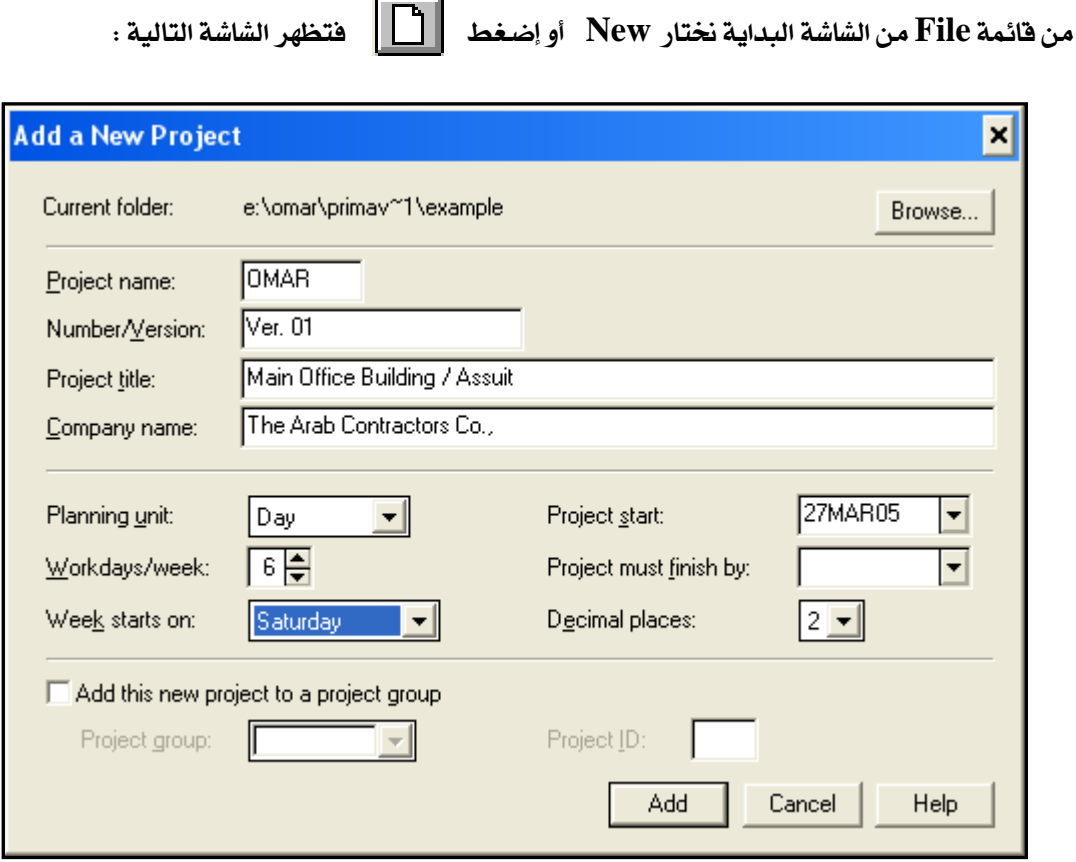

- Project Name .1 : لتسجيل اسم المشروع من 4 حروف أو أرقام أو خليط بالإنجليزية
- Number/Version 2 : اسم مختصر للمشروع أو رفقه أو رفقم الإصدار لنسخة هذا البرنامج الزمني
	- Project Title 3 : إسم المشروع
	- Company Name .4 : أسم الشركة المنفذة
	- 5\_ Planning Unit: وحدة تخطيط المشروع (ساعة / يوم/أسبوع/شهر)
		- $(6)$  : Workdays/week سعدد أيام العمل بالأسبوع  $Workdays$
		- 7. Week Start on : يوم بداية العمل بالأسبوع ( السبت )
			- Project Start .8 : تاريخ بداية المشروع
	- 9. Project must finish by : تاريخ نهاية الشروع ( يفضل عدم تحديده قبل التخطيط )
- Add this Project to a project group .10 : يمكن إعتبار الشروع مشروعا ثانويا من مشروع موجود أصلاً .

## 4- إضافة الائشطة للمشروع

الفصل لثاني / بداية تشفيل البرنامج

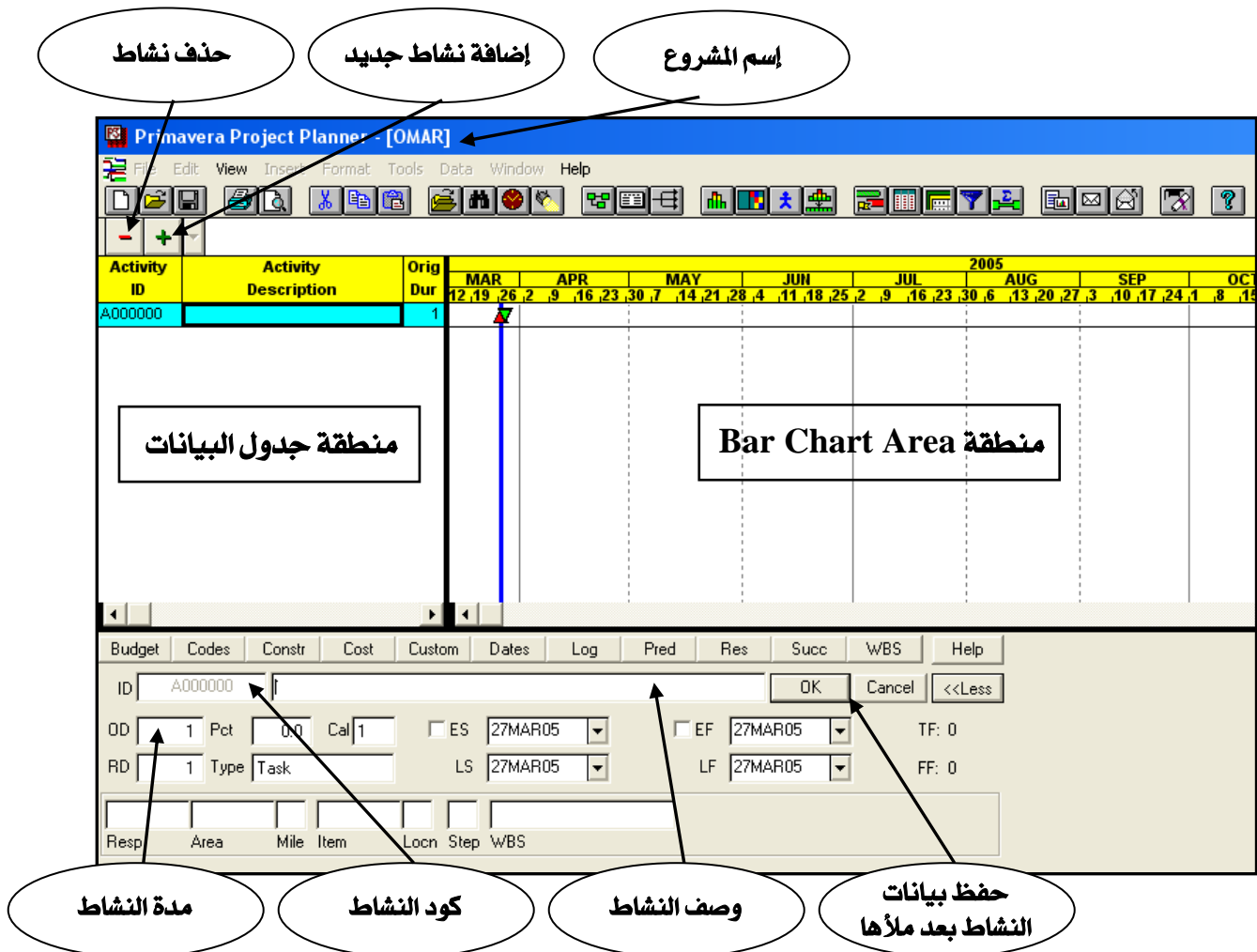

بعد إضافة بيانات الشروع كما سبق نضغط Add فيتم تجهيز مشروع جديد و تظهر الشاشة التالية :

#### نبدأ في ملأ بيانات الأنشطة كالتالي :

يتم ملأ البيانـات مـن الجـزء الأسـفل مـن الـشاشة ويـسمى شاشـة Form إذا لم تكـن شاشـة Form ظـاهرة  $F7$ نضغط

ل  $1\:\rm{D}$  للنشاط وهو عبارة عن نظام تكويد للأنشطة يتكون من  $10$  خانات سيتم شرح طريقة التكوبد  $1\:\rm{D}$  .

لاحقأ ولا يجوز عمل نفسكاله ID لأكثر من نشاط

2. وصف النشاط Activity Description

- OD/ Original Duration حدة تنفيذ النشاط
- بعد الانتهاء من ملأ بيانات النشاط الأول نضغط  $\rm\,OK$  ثم نضغط علامة ( $\rm\,(*)$  لإضافة نشاط جديد وهكذا  $\rm\,$ حتى يتم الانتهاء من جميع أنشطة الشروع
	- 5. لحذف نشاط نقف على هذا النشاط وضغط علامة (- )
	- ${\bf O}{\bf K}$  لتعديل بيانات نشاط نقف على هذا النشاط و نعدل البيانات الطوبة ثم نضغط  $6$

## 5- عمل التسلسل المنطقى للشبكة Relationship

لعمل التسلسل النطقي للشبكة نربط كل نشاط بالأنشطة الرتبطة به ولعمل ذلك مـن شاشـة Form نختـار انشاط التالي كما يلي) (SUCCESSOR

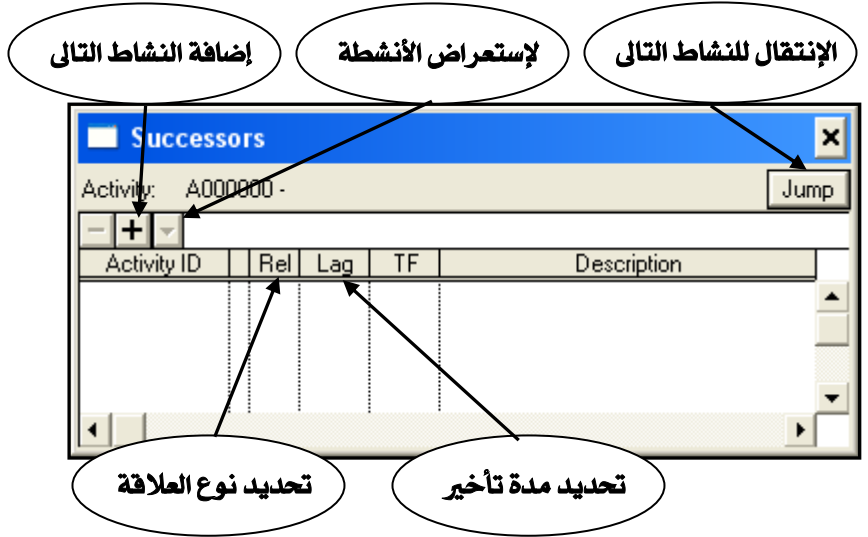

أنواع العلاقات :

- Finish to Start / F-S . 1 النشاط التالي لايبدأ إلا بعد إنتهاء النشاط الحالي [
- Finish to Finish / F-F .2 النشاط التالي لاينتهي إلا بعد إنتهاء النشاط الحالي
	- النشاط لتالى لايبدأ إلا بعد إبتداء النشاط الحالي  ${\bf Start~to~Start}$  /  ${\bf S-S\_3}$
	- Start to Finish / S-F .4 النشاط لتالى لاينتهى إلا بعد إبتداء النشاط الحالي

( وكذلك كما تم شرحه سابقاً في الفصل السابق )

## 6-تكويد الاتشطة ID

لادخال الأنشطة ۖ في بر نـامـج بريمـافيرا لابـد أولاً مـن عمـل تكويـد لهـذه الأنـشطة حيـث يتعـرف البرنـامـج علـي الأنشطة من خلال أكوادها (ID) وليس من خلال وصف النـشاط لـذلك لايـقبـل البرنــامـج وجـود نـشاطين لهـم نفس الـ ID فإذا فرضنا مثلاً أننا نريد إستعراض الأنشطة الخاصة بالخرسانة السلحة للدور الأول بأحد مباني الشروع .. فإذا لم نكن قد وضعنا نظام جيد نلتكويد فسوف نواجه مـشاكل كبيرة حيـث يلزمنـا اسـتعراض جميع الأنشطة للمشروع والإستغراق في البحث عن هذه الأنشطة وهذا سوف يستغرق وفتـأ طـويلأ جـدأ وجهـدأ كبيراً ونحن في غني عن ذلك

ولكن إذا كنا قد وضعنا ظاماً محكماً للتكويد فسوف نؤدى العمـل الـسابق فـي شوان معـدودة وفـي المثـال الـسابق حيث أن الطلوب إستعراض أنــشطة الخرســانـة الــسلحة بالـدور الأول لمبنــى رقــم 1 بالــشروع يلزمنــا أن نحـدد للبرنامج كوداً يمثل نوع المبنى وكود لأنشطة الخرسانة السلحة وآخر للأدوار كالتالي :

برنامج بربمافيرا يقوم بحجز 10خانات نقوم بتقسيمها كما نشاء ولتوضيح ذلك نأخذ مثـالا ان لـدينا مـشروع مكون من 9 عمار ات سكنية وكل عمارة 5 أدوار -ولعمل تكويد لأنشطة هذا الشر وع نقوم بالآتي:

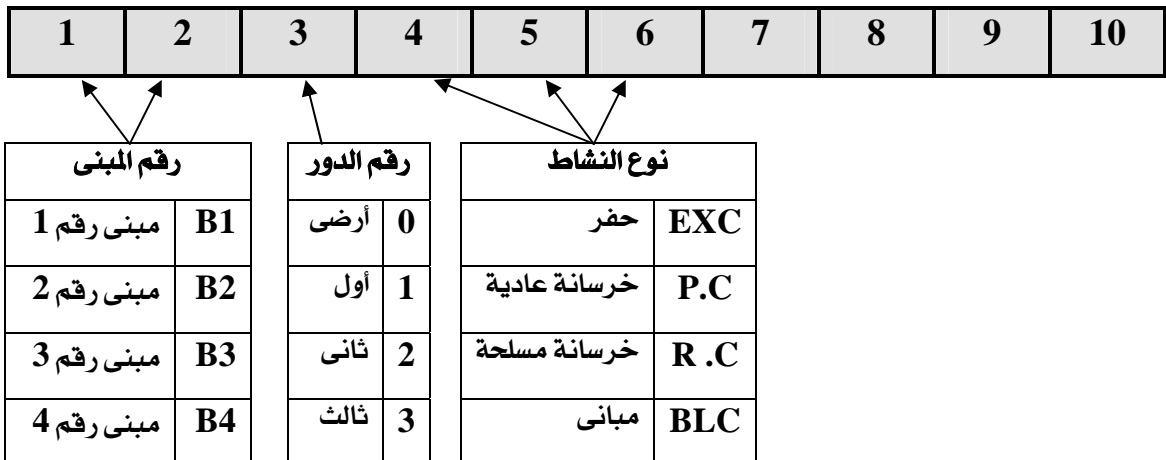

يتم حجز الخانتين رقم لرقم  $2\&1$  لرقم المني والخانة رقم 3 لرقم الدور والخانة رقم ( 4  $\&$  5 ,6)

وعلى ذلك يكون كود نشاط الخرسانة للدور الأول بالمبنى رقم 1 هو (  $\mathbf{B11R.C}$  )

وهناك طرق منظمة لتكويد البرنامج مرتبطة بالتكويد العالى لبنود الأعمال مثل الجداول التاليـة التي تـبين

أكواد الأعمال الرئيسة والفرعية

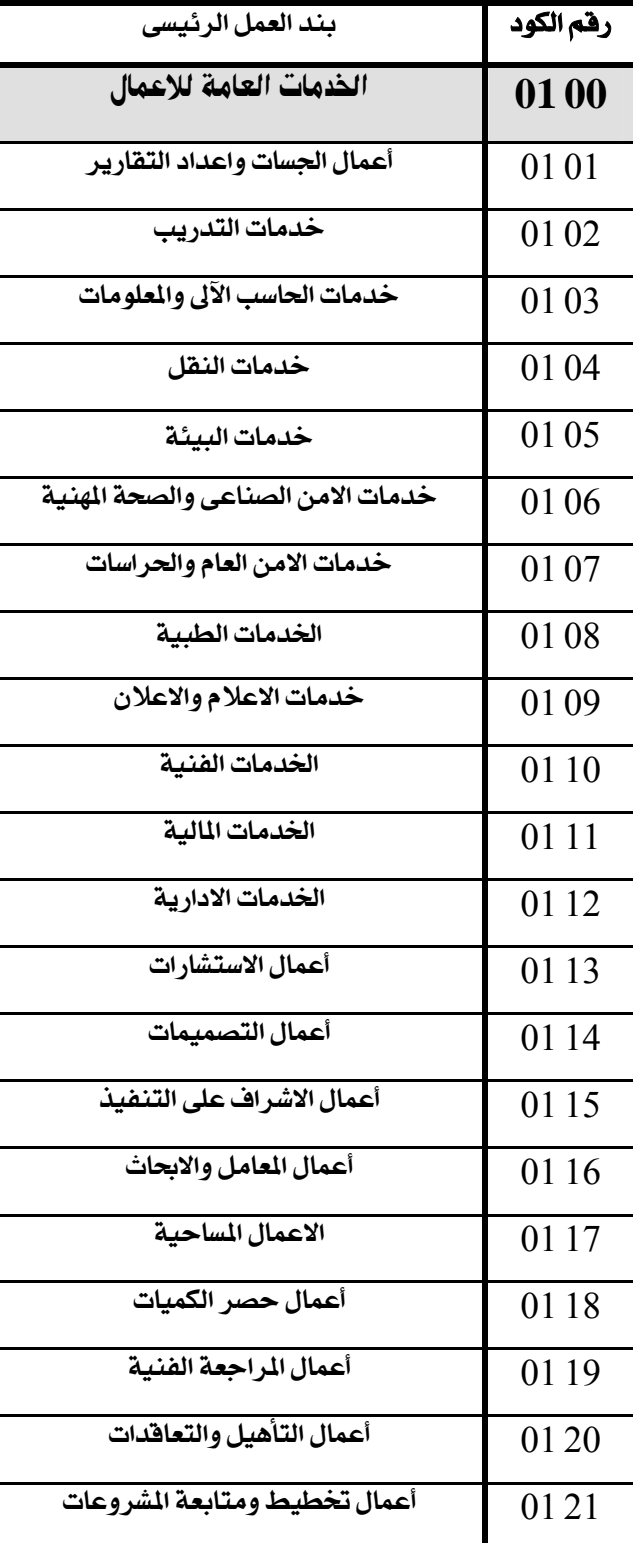

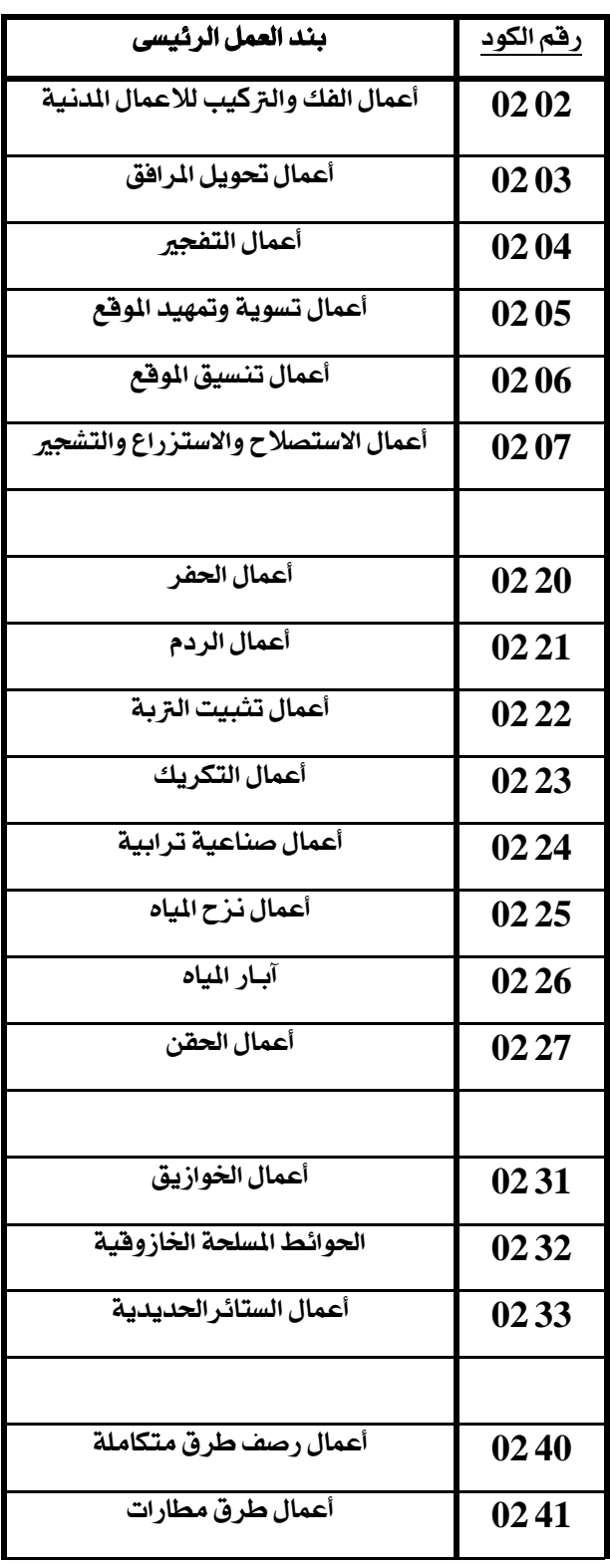

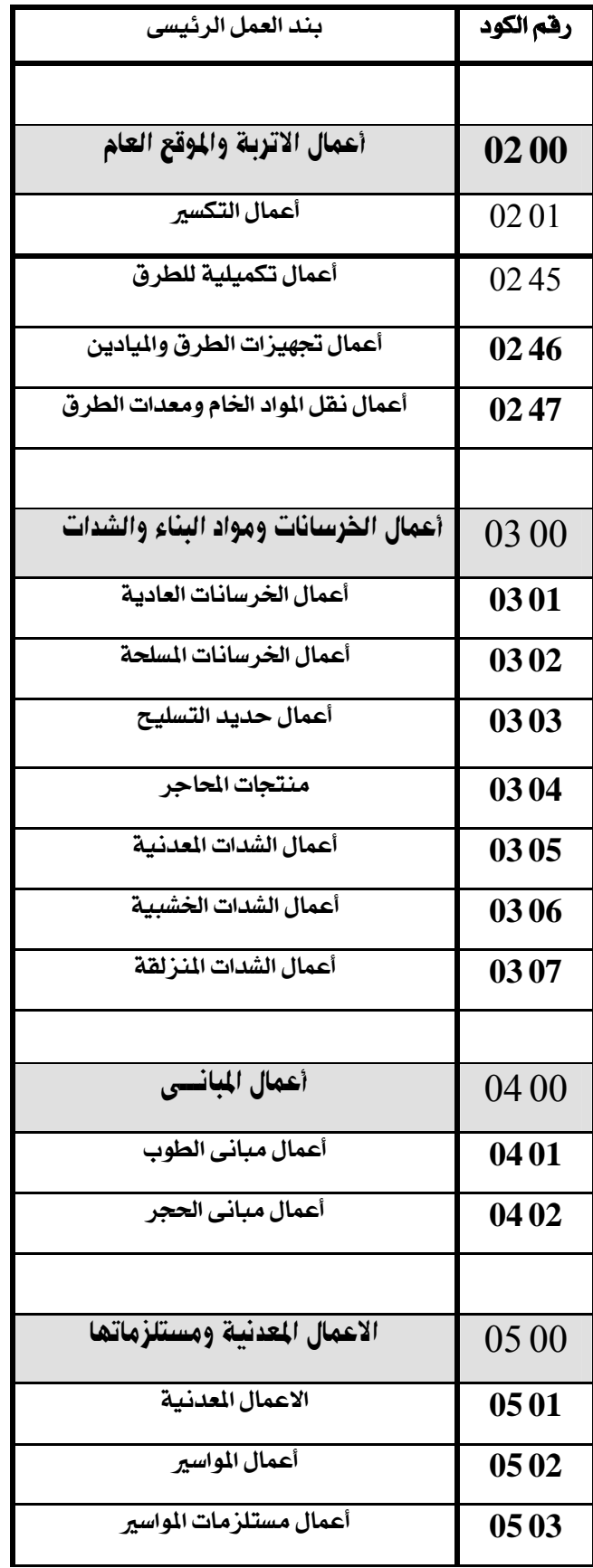

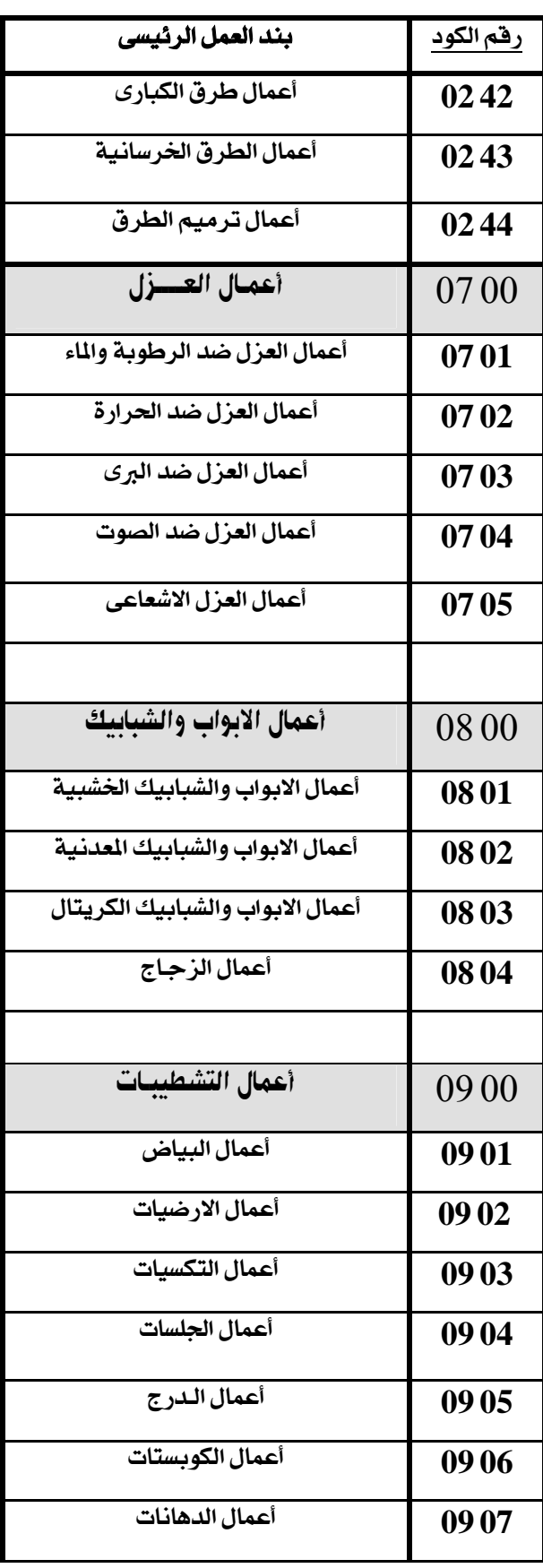

بند العمل الرئيسي

أعمال الاسقف العلقة

الاعمال التخصصية

ترميم المشآت

أعمال السونا

الاعمال الميكانيكيسة

أعمال الصرف الداخلي

أعمال شبكات الحريق

الاعمال الكهربائيية

أنظمة الحركة ذات السيور

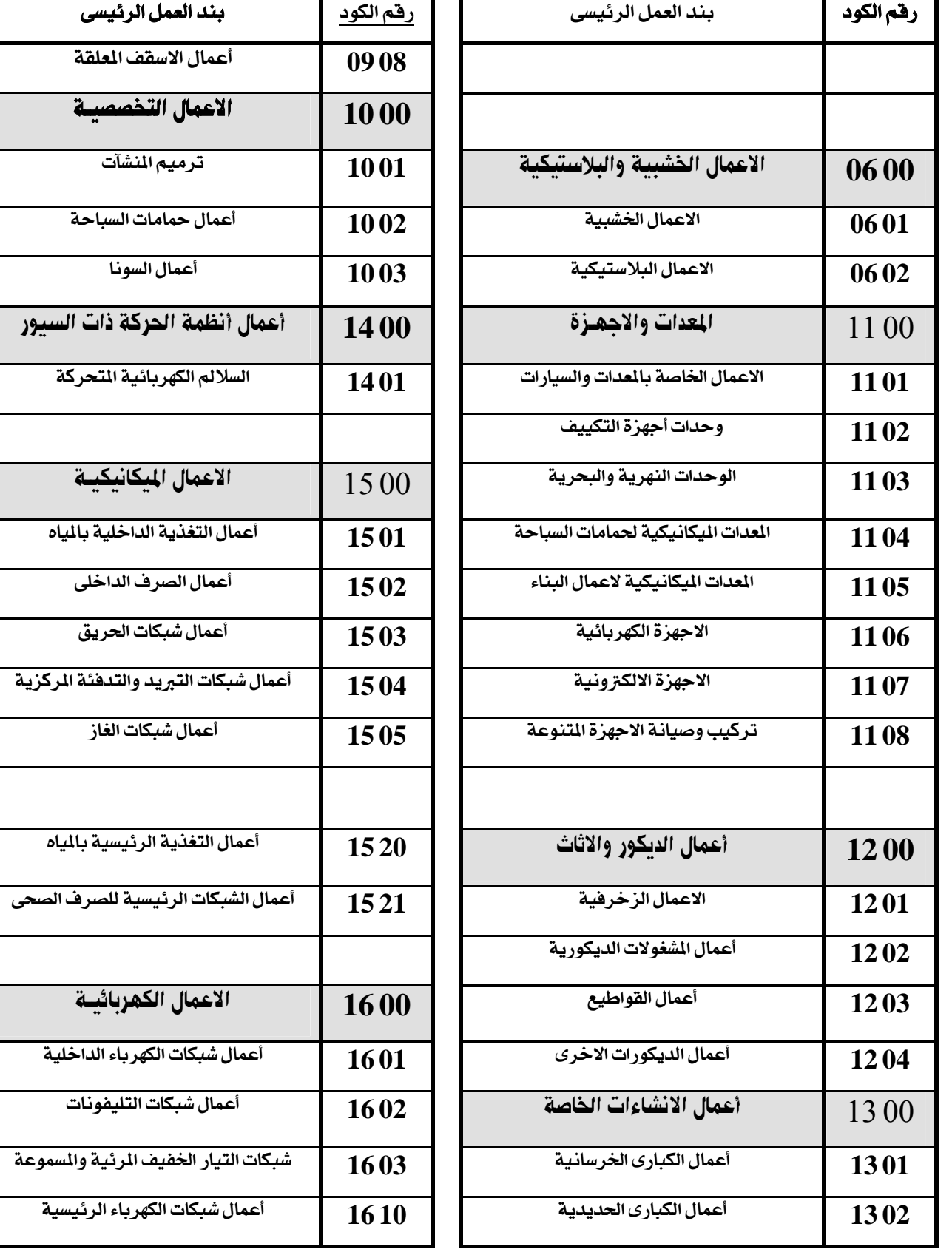

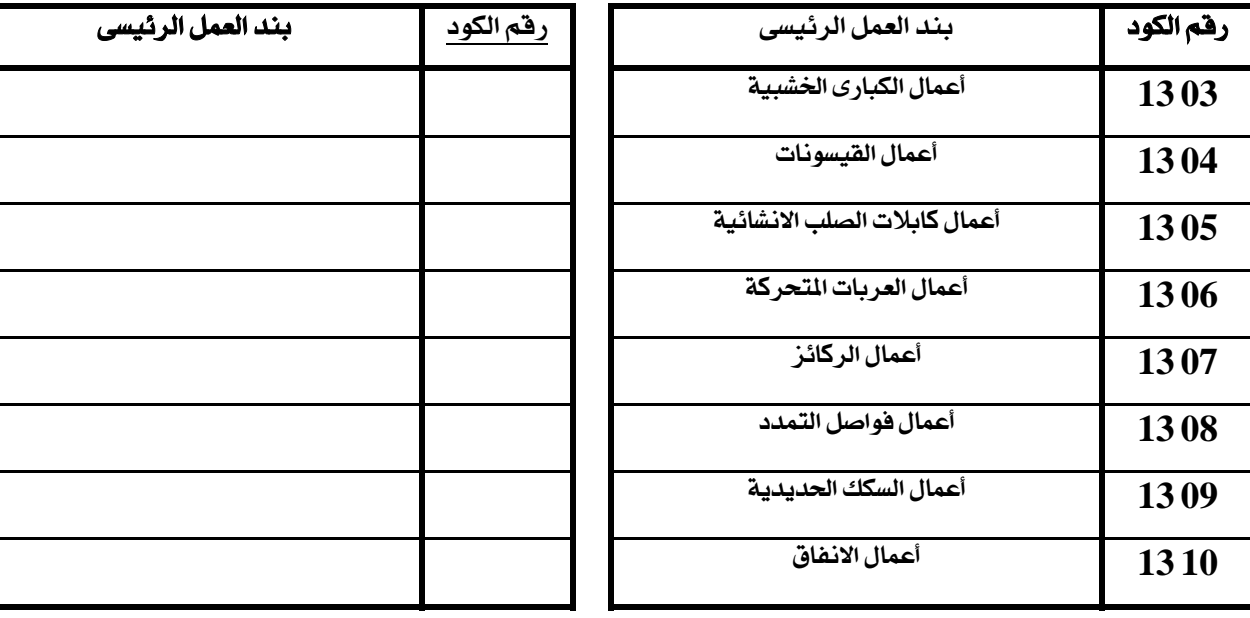

# 7- عمل قامو س التكويد ID بالبرنامج

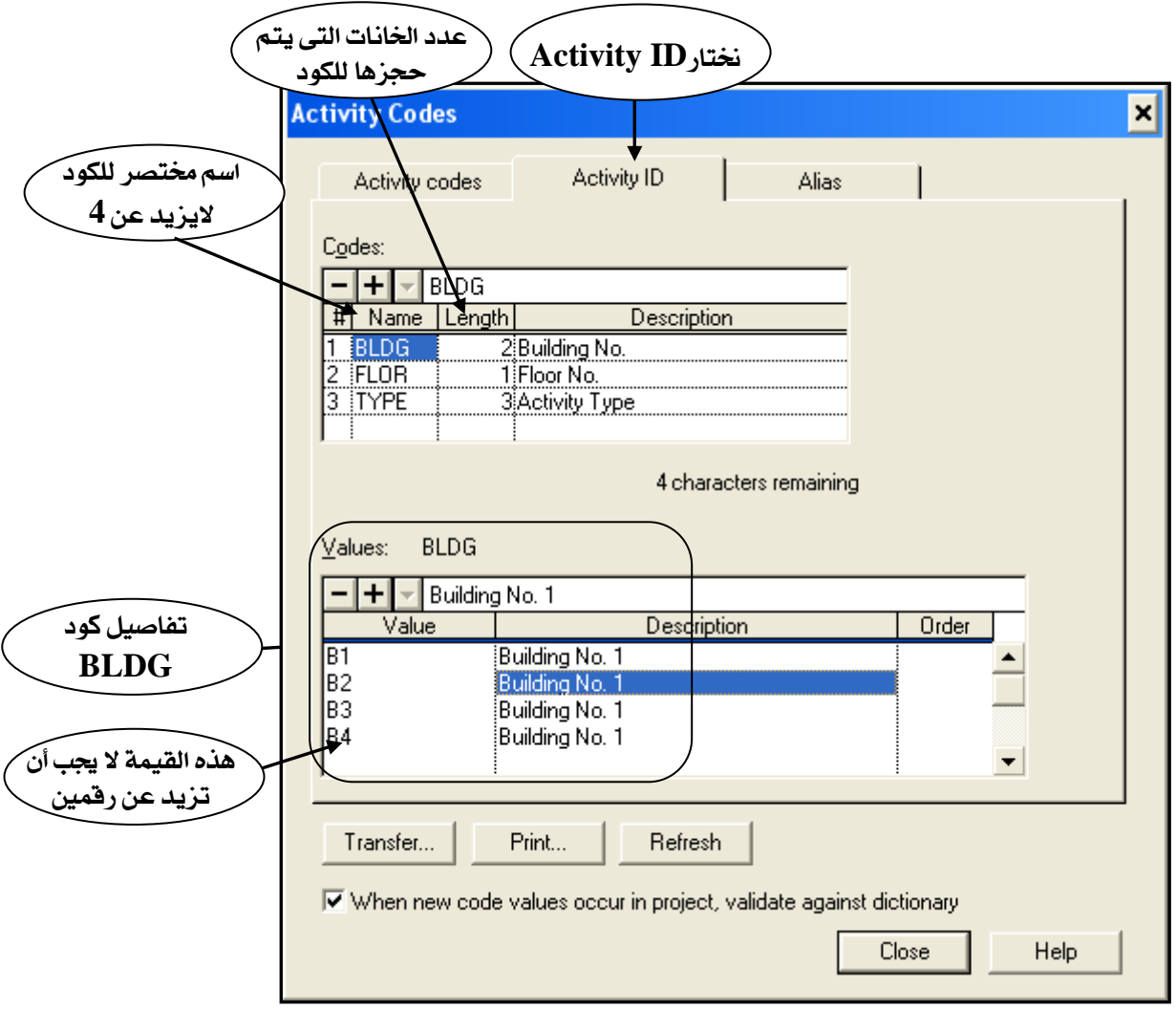

. لوضع فاموس الـ ID بالبرنامج من فانمة Data نختار Activity Codes فتظهر الشاشة التالبة :

# 8- عمل قاموس أجندات المشروع Calendars

لعمل حسابات البرنامج الزمني وتاريط بداية ونهايـة كل نـشاط وتـاريط نهايـة الـشروع لا بـد مـن تحديـد أيـام العطلات حتى يتم إحتساب هذه الأجازات .

## لعمل أجندة مشروع.

من فائمة Data نختار Calendars فتظهر الشاشة التالية :

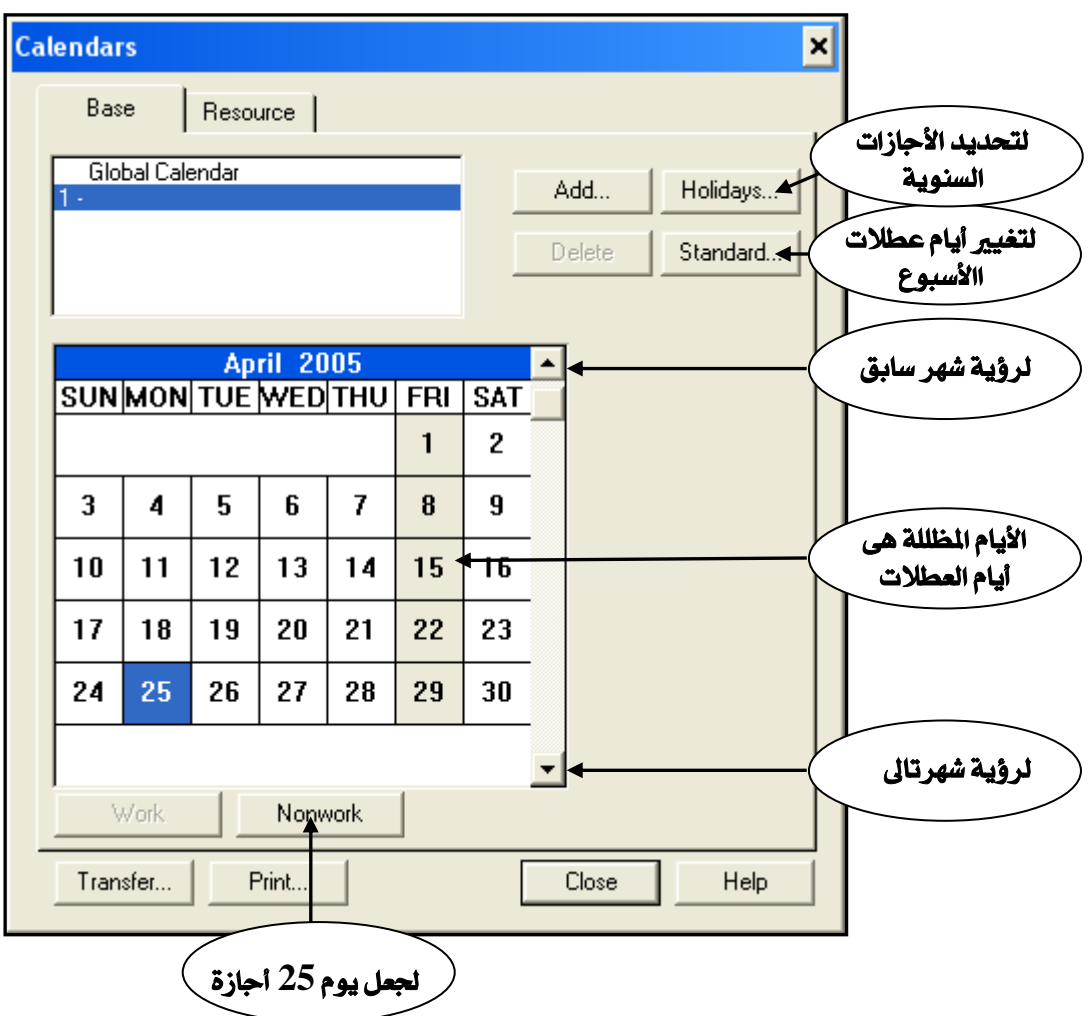

نلاحظ في الشاشة السابقة أن البرنامج إعتبر يوم الجمعة أجازة في كل أسبو ع طبقاً لما عرفناه عن فتح الشروع ويقوم البرنامج عند إضافة مشروع جديد بعمل أجندتين للمشروع :

1- أجندة تسمى Global Calendar

- أجندة تسمى رقم  $1$  وهي التي تظهر في الشاشة اسابقة وهي التي يقوم البرنامج بعمل حساباته على أساسها $\,2\,$ 

إذا لم نقم بتحد يد الأجندات التي تتبع كل نشاط

#### تغيير أيام العطلات الأسبوعية :-

لتغيير أيام العطلات الأسبوعية من الشاشة السابقة نضغط Standard فتظهر الشاشة التالية :

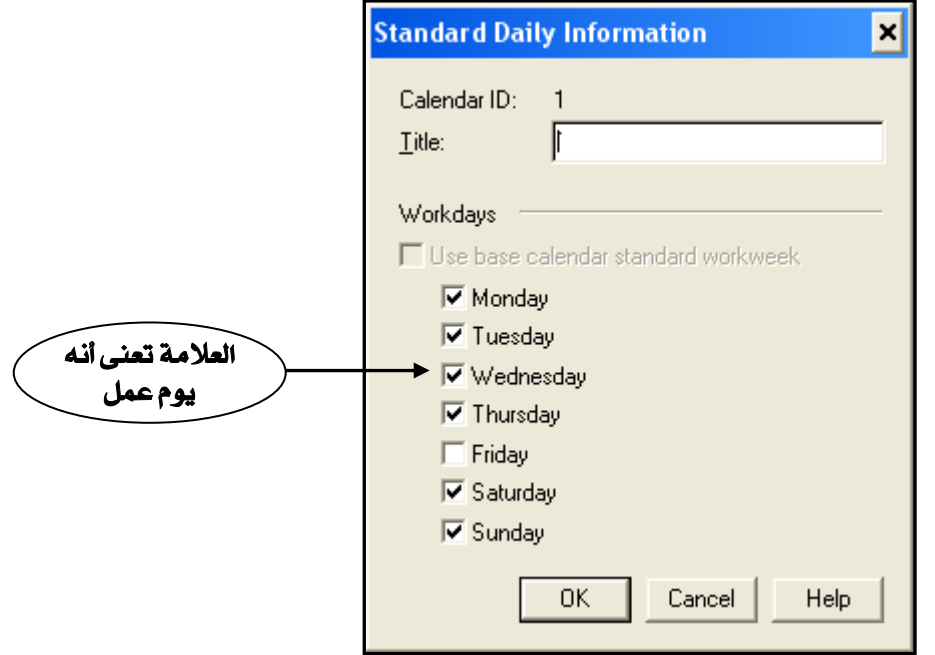

ق الشاشة السابقة نجد أن جميع الأيام امامها علامــــة (√) فيما عدا يوم الجمعة Friday الذى يعتبره البرنامـج أحازة من كل أسبوع .

### تحديد الأجازات السنوية :

من شاشة Calendars نختار Holidays تظهر لنا الشاشة التالية :

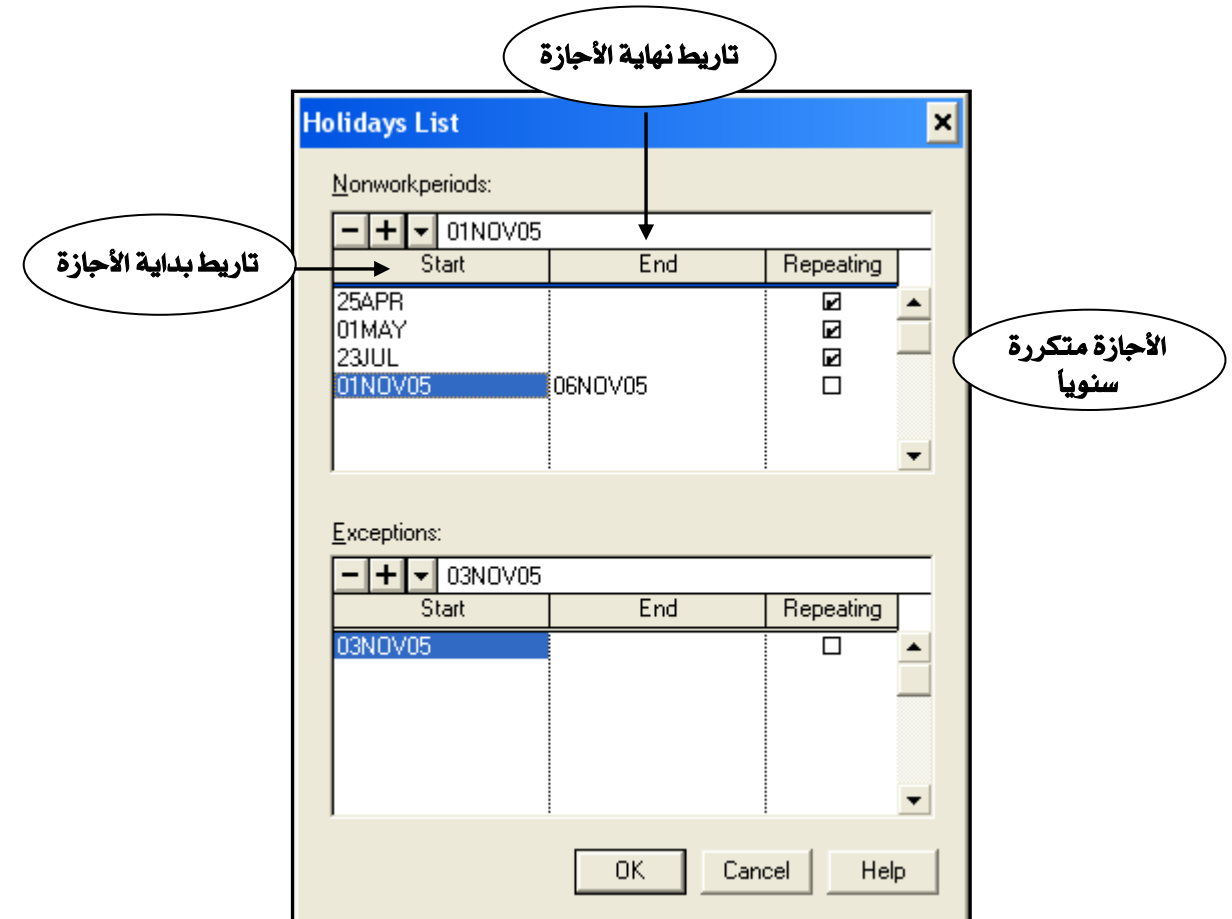

### لإضافة أجازة :

- 1- في الجزء العلوى من الشاشة Nonworkperiods نقف بالماوس في خانة Start ثم نضغط على الزر الأيمن للماوس أو على علامة ▼ لعرض التاريط ونختار التاريط الطلوب
- نقف بالماوس في خانة End ثم نضغط على الزر الأيمن للماوس أو على علامة ﴾ لعرض التاريط ونختار 2 التاريط المطلوب
- في خانة Repeating نضغط بالماوس ضغطأ مزدوجاً حتى تظهر علامة (√) وذلك في حالة أن الاجـازة 3-
	- متکرر کل عام مثل یوم  $\,$  1 مایو
	- 4- في حالة أيام عمل وسط أجازة ننتقل للجزء الأسفل من الشاشة ونضع التواريط التي يتم فطع الأجازة بها

في الثال السابق تم وضع أجازة العيد من 1 نوفمبر وحتى 6 نوفمبر أجازة غير متكررة لأنها أجازة هجريــة فيمـا عدا يوم 3 نوفمبر سيكون يوم عمل

#### إضافة أجندات جديدة للمشروع :

يتيح لك برنامج بريمافيرا ضافة 31 أجندة مختلفة للمشروع ونحتـاج لأكثـر مـن أجنـدة للمـشروع لأن الـشروع يعمل به أكثر من مقاول منهم مقاولون أجانب قد يكون لكل مقاول أجلزاته فمنهم مـن يأخـذ الـسبت أو الأحـد ومنهم من يأخذ الجمعة أويأخذ أجازة في الكريسماس أوفي اعيـاد خاصـة بدولتـه فنـضع لكـل مقـاول أجندتـه الخاصة به حيث ينعكس ذلك على البرنامج الزمني

لإضافة أجندة جيدة لشروع من فائمة Data نختار Calendars ثم نختار Add فتظهر الشاشة التالية :

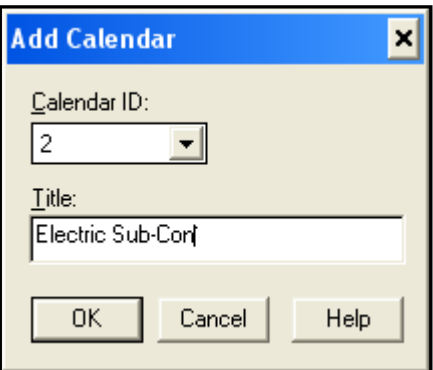

بالضغط على السهم نختار كود الأجندة Calendar ID ونكتب عنوان الأجندة في خانة Title

. نضغط  $\bf{0}K$  و نبدأ في تحديد الأحاز ات كما سبق

### ملحوظة :

 $1, \mathrm{O},\mathrm{V}$  مسموح بإختيار كود الأجندة من رقم  $-1$  والحروف من  $-\mathrm{A}$  فيما عدا الحررف  $-1$ 

2- يتم تطبيق النتيجة العامة Global Calendar على جميع أجندات الشروع

#### تحديد االنتيجة الخاصة بكل نشاط :

 $F7$  من شاشة  $F0$  / الشاشة الرئيسية للبرنامج أو عن طريق  $F7$ 

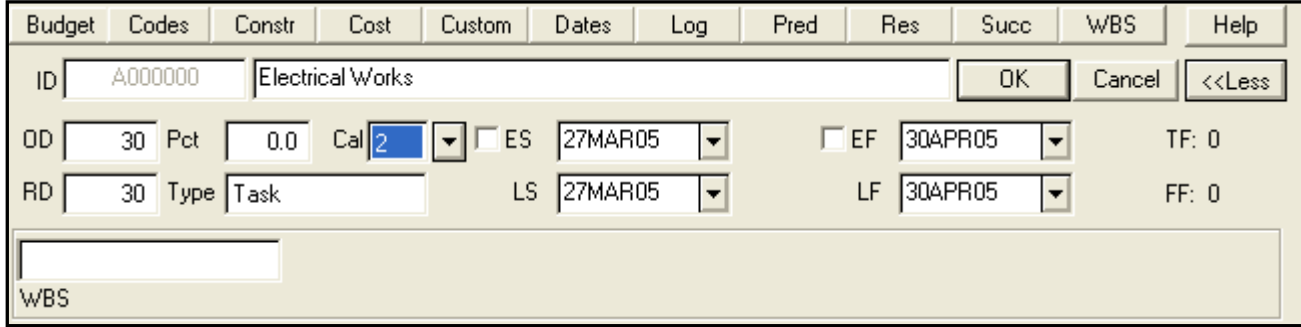

لتحديد كود الأجندة نقف أولأ على النشاط المراد تعديل أجندتـه شـم نـقـف أمـام خانـة CAL ونختـار الأجنـدة التي سبق لنا تعريفها وهكذا .

ملحوظة : إذا لم يتم تحديد أجندة للمشروع يقوم البرنامج بتحديد الأجندة رقم 1 لهذه الأنشطة

#### نظل أجندات المشروع :

من المكن نقل أجندة من نفس الشروع او من مشروع آخر كما يلي

من شاشة Calendar نختار Transfer فتظهر الشاشة التاية :

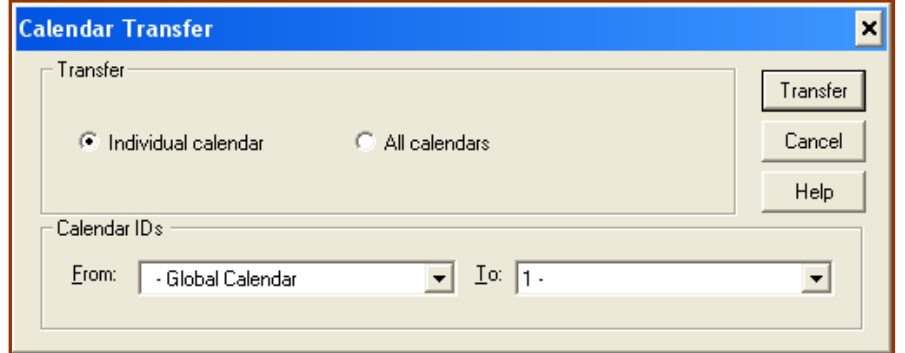

نحد إختيارين هما:

- 1. Individual Calendar لنقل أحندة من نفس الشروع
	- All Calendar . 2 لنقل كل الأجندات من مشروع لآخر

## 9- حساب الشبكة Scheduling

بعد عمل التسلسل النطقي للشبكة كما ذكرنا سـابقاً لابـد مـن عمـل حـسابات الـشبكة حيـث يقـوم بر نــامـج P3 يحساب تواريط (البداية المكرة - البدايةاللتأخرة - النهاية المكرة - النهاية المتأخرة) لكل نشاط وأيضاً يتم حساب فترات السماح Float لكل نشاط.

ولحساب الشبكة من الشاشة الرئيسية ل P3 نضغط F9 من لوحة الماتيح فتظهر الشاشة التالية:

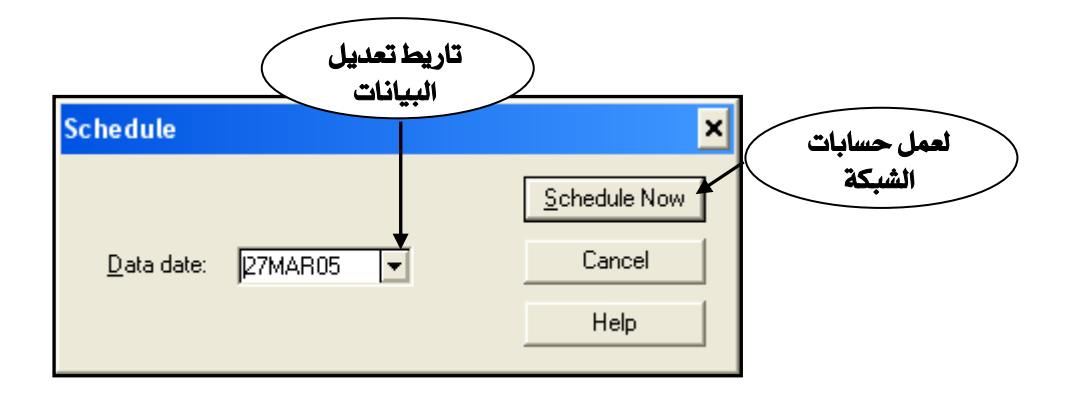

نلاحظ في الـشاشة الـسابقة أن البرنــامـج يـطلـب منـك إدخـال تــاريط تعـديل البـيانــات Data date ونجـد أن البرنامج يقترح عليك تاريط بداية الشروع

ملحوظة : فم بضغط Schedule Now لحساب الشبكة وعند تنفيذ البرنامج وعمل Updating و إدخـال نسب الانجاز و تواريط البداية الفعلية والنهاية الفعلية لكل نشاط عليك بإدخال التـاريط الـذي أخـذت فيـه هـذه السيانات في خانة Data date

بعد الضغط  $\bf{0}K$  على يبدأ البر نامج في حساب الشبكة وتظهر رسالة  $\rm{{\rm Scheduling}}$  التي تخبر نا أن البر نـامج يقوم بعمل حسابات الشبكة وبعد إنتهاء الحسابات نجد أن البرنامج قد حدد تواريط البدايات والنهايات للأنـشطة ويظهر ذلك في منطقة Bar chart و منطقة الجدول Table .

## عمل تقرير حساب الشبكة Schedule

الطريقة السابقة هي الطريقة السريعة لحساب الشبكة وتوجد طريقة أخرى لحساب الشبكة تظهـر لك تقريـر

به الكثير من العلومات ولعمل حسابات الشبكة مع عمل تقرير نبدأ بعمل الخطوات التالية:

عن فائمة: Tools نختار Schedule أو نضغط – من شريط الأدوات فتظهر الشاشة التالية :  $1\,$ 

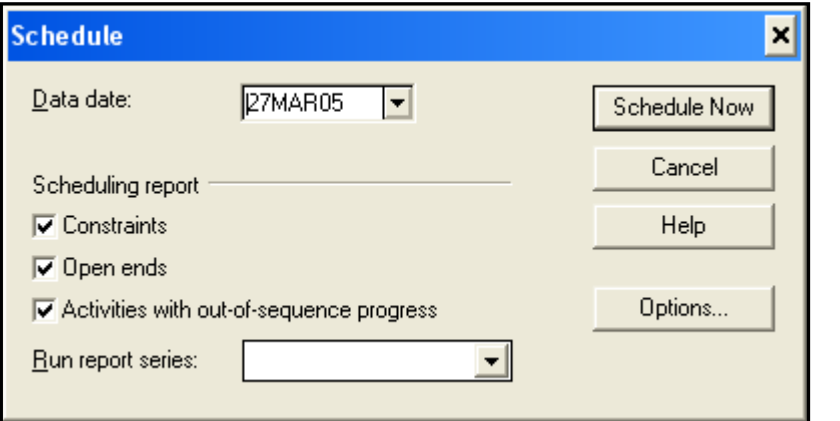

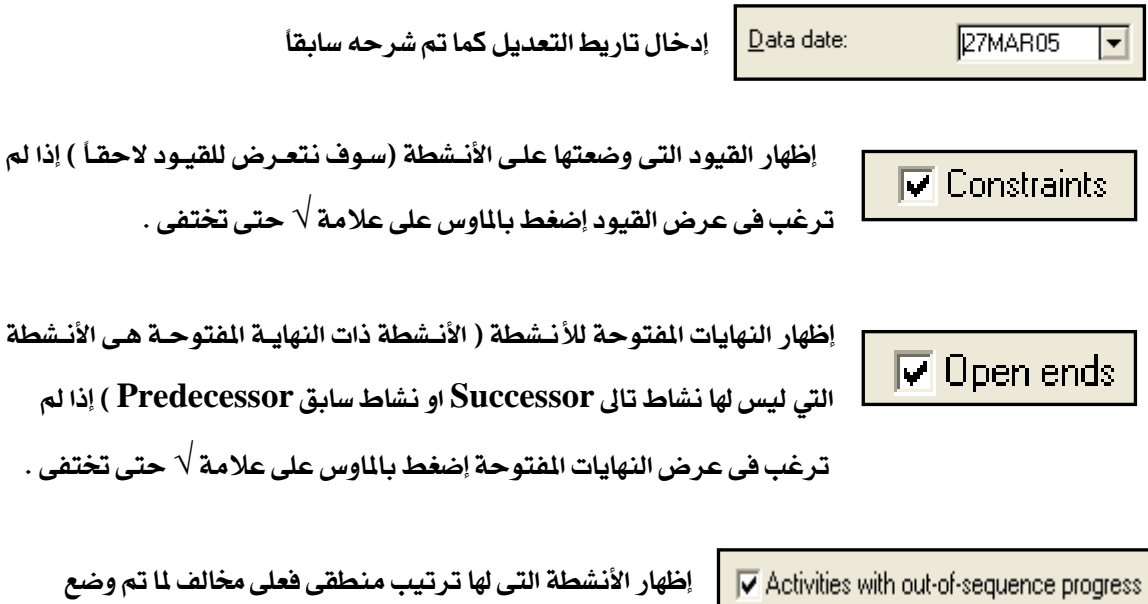

نفرض أنك ادخلت للبرنامج أن الخرسانة العادية تبدأ بعد الحفر بعلاقة FS و -lag 0 مفهوم من هذه العلاقة أن الخرسانة لن تبدأ إلا بعد إنتهاء الحفر تماماً ولكن عنـد التنفيـذ تم حفـر جـزء والبـدء فـي الخرسـانـة العاديـة

البرنامج الزمني عليه وسوف نضرب مثلاً لتوضيح ذلك :

أثناءحفر الجزء الآخر وفمت بإدخال هذه الملومـات للبرنـامـج (Updating) فيخبرك هـذا التقريـر ان هنـاك علاقة غير منطقية Out of sequence ويظهر فيه نشاط الخرسانة العادية حيث أنه بدأ قبل إنتهاء الحفر إذا لم ترغب في عرض الأنشطة خارج التتابع المنطقي الخطط إضغط بالماوس على علامة √ حتى تختفي .

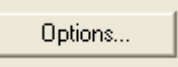

وضع الأسس التي يقوم البرنامج بالحساب علىأساسها حيث يمكنك إختيار وتغيير بعض هذه القواعد وبالضغط عليه تظهر الشاشة التالية :

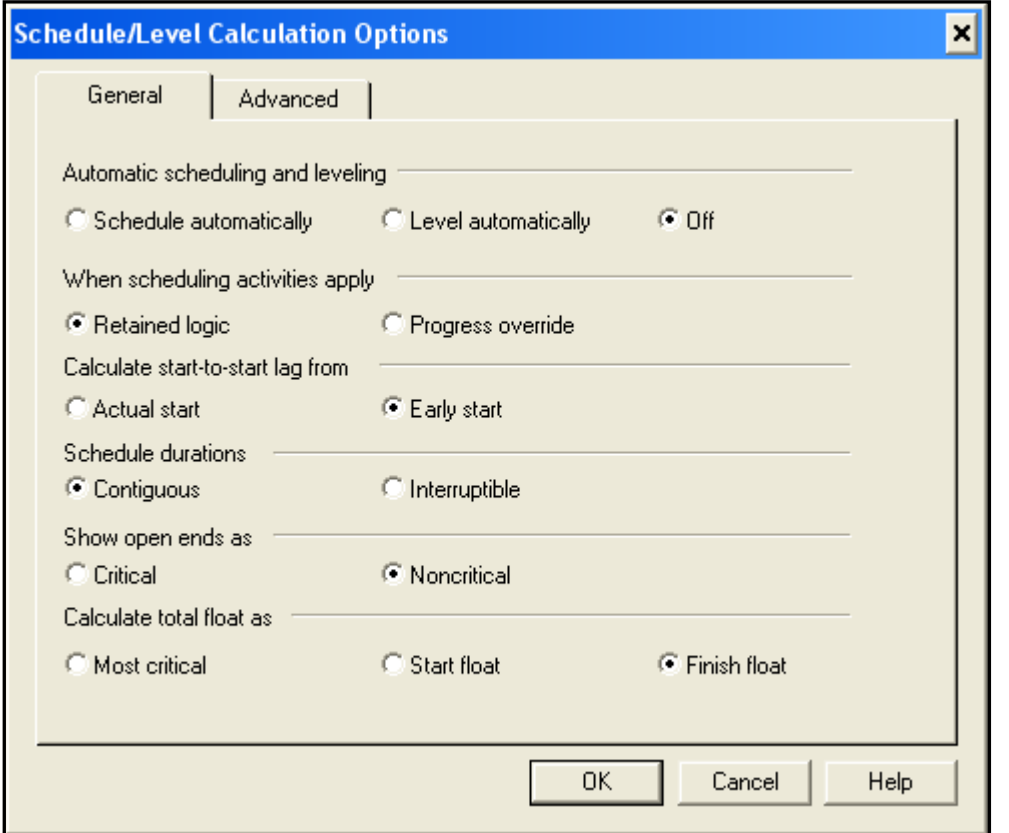

#### القاعدة الأولى:

### **Automatic Scheduling and leveling:**

ويتيح ذلك أن يقوم البرنامج بعمل الحسابات وموازنة الموارد أوتوماتيكياً كلما فمنا بتغييرات تستدعى ذلك .

القاعدة الثانية :

When Scheduling activities apply:

يـسألك البرنــامـج عــن الطريقــة التــى يــتم علـى أساسـها حــساب الـشبكة وهنــاك إختيــارين وذلـك عنــد عمـل

Updatingوتحديد نسب إنجاز فعلية للأنشطة

Retained Logic عدم البدء في نشاط إلا بعد إنتهاء النشاط السابق له طبقاً للعلاقات التي قمنا يتحديدها سايقأ

Progress override يتم إهمال العلاقات التي تتعارض مع البيانات الفعلية ( توار يط البداية والنهاية الفعلية ونسب الإنجاز للأنشطة )

القاعدة االثالثة :

### **Calculate Start-to-Start lag from:**

يـسألك البرنــامـج عــن الطريقــة التــى يــتم علـى أساسـها حــساب الLag في الأنــشطة الـتى لهـا علاقــة SS وهنــاك إختيارين :

Actual Start يتم حساب الLag من تاريط البداية الفعلية الذي قمت بإدخاله

Early Start يتم حساب الLag من تاريط البداية المكرة Early Start

#### القاعدة الرابعة :

#### **Schedule Duration as:**

يسألك البرنامج عن الطريقـة التـى يـتم علـى أساسـها حـساب الـدد الزمنيـة للأنـشطة وتـؤثـر هـذه القاعـدة فـى الأنشطة التي لها تواريط نهاية محكومة سواءاً بالقيود أو بعلاقة بأنشطة أخرى .

Contiguous يعتبر أن النشاط متصل أى أن مدة النشاط مساوية للفرق بين تاريط البداية والنهاية Interruptible يعتبر أن النشاط متقطع أي أن الفترة بين بداية النشاط ونهايته أكبر من المدة الزمنية اللازمة لتنفيذ النشاط

#### القاعدة الخامسة .

#### Show open end as:

يسألك البرنامج عن الطريقة التي تظهر بها الأنشطة ذات النهايات المنتوحة :

Critical يعتبر البرنامج أن الأنشطة ذات النهايات الفتوحة أنشطة حرجة

Noncritical يعتبر البرنامج أن الأنشطة ذات النهايات الفتوحة أنشطة غير حرجة

#### القاعدة السادسة :

**Calculate Float as:** 

يسألك البرنامج عن الطريقة التى يتم على أساسها حساب فترة السماح الكلية ( Total Float)

Finish Float يكون الـ Total Float = النهاية المتأخرة للنشاط – النهاية المكرة للنشاط

 $T.F. = L.F. - E.F.$ 

Start Float يكون الـ Total Float = البداية المتأخرة للنشاط – البداية المكرة للنشاط

 $T.F. = L.S. - E.S.$ 

Start Float و Finish Float - الأفل من Finish Float و Start Float

بعد عمل قواعد الحساب نضغط  $\bf{0K}$  فنعود لشاشة  $\bf{S}$ chedule نضغط  $\bf{0K}$  فتظهر لنا الشاشة التالية :

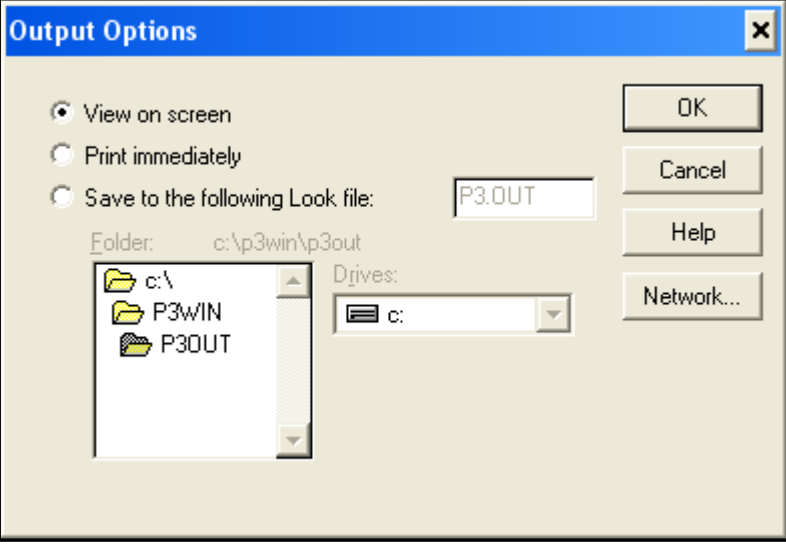

View on Screen رؤية التقرير على الشاشة

## Print Immediately طباعة التقرير فوراً

## Save to the following Look File حفظ التقرير في ملف نحدد مساره ولو إخترنا هذا

الإختيار يظهر لنا التقرير التالي :

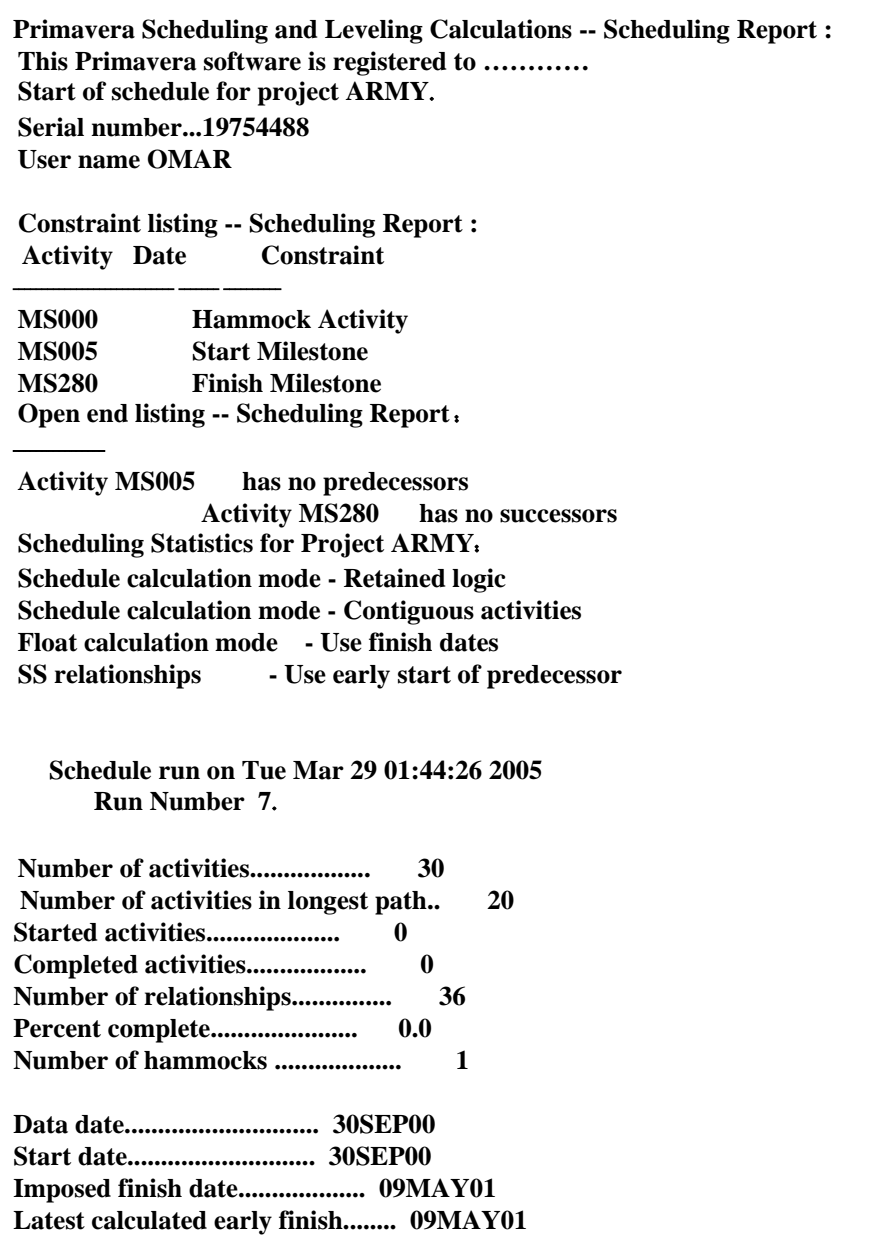

#### الدائرة المغلقة Loop

عند عمل حسابات الشبكة ووجد البرنامج علاقة غير منطقية تم إدخالها بطريقة الخطأ وتجعل البرنامج يـدور

في حلقة مفرغة ولا يستطيع حساب الشبكة تظهر الرسالة التالية عند عمل Scheduling

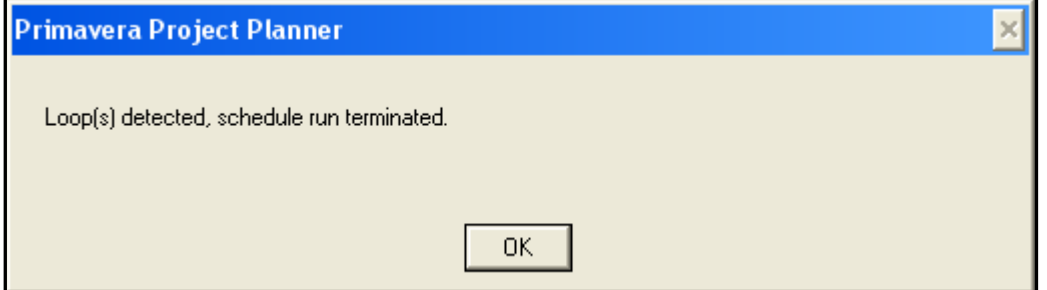

 $\bf{Loop}$  عند الضغط على  $\bf{OK}$  يظهر تقرير يوضح مجموعة الأنشطة الحتوية على

كالتالى :

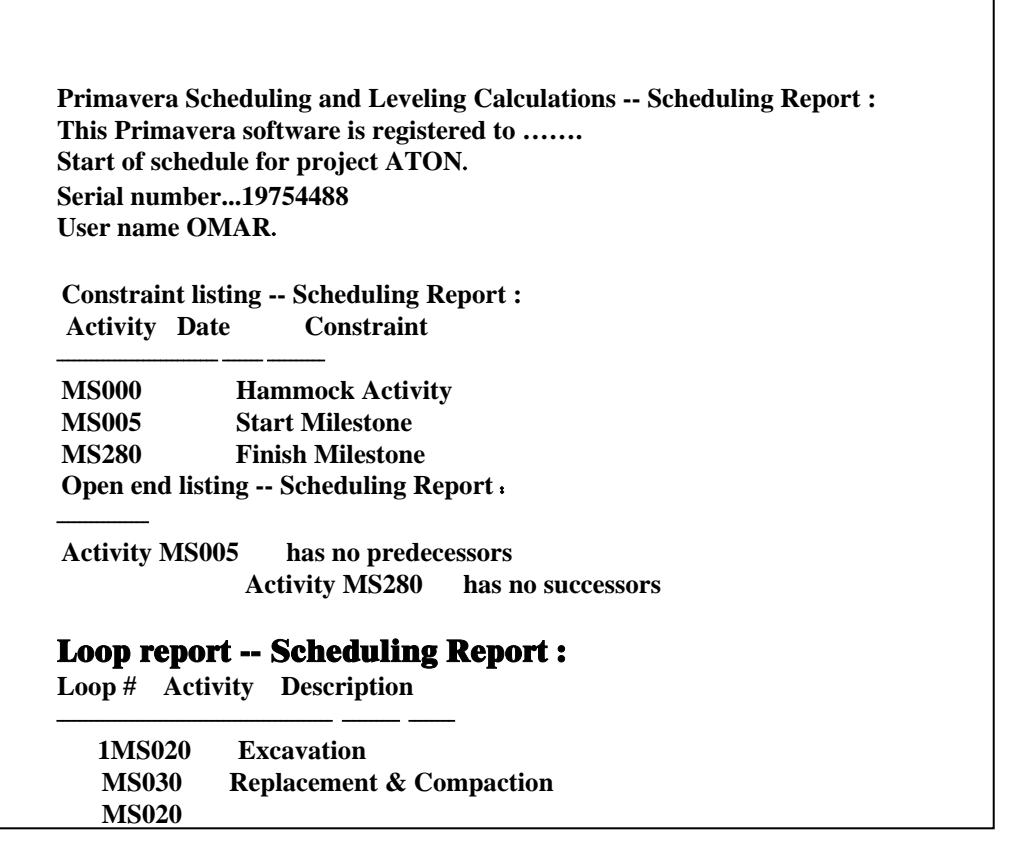

# عمل قاموس التكويد CODS بالبرنامج

كماذكرنا سابقاً عند عمل فاموس الأكواد  ${\rm ID}$  أنه توجد أكواد أخرى غير العشرة خانات الخاصة با لـ  ${\rm ID}$  وتسمى وهذه الأكواد تفيد في تقسيم الـشروع إلى منـاطق ومـسئول عـن كـل نوعيـة عمـل وأدوار ........إلخ  $\rm{CODS}$ ويتيح لك برنامج بريمافيرا 20 نوع مختلف من الأكواد كما سيأتي شرحه

## كيفية عمل قاموس الاكواد للمشروع.

من فائمة DATA اختارDATA اختلالا ACTIVITY CODS فتظهر الشاشة التالية:

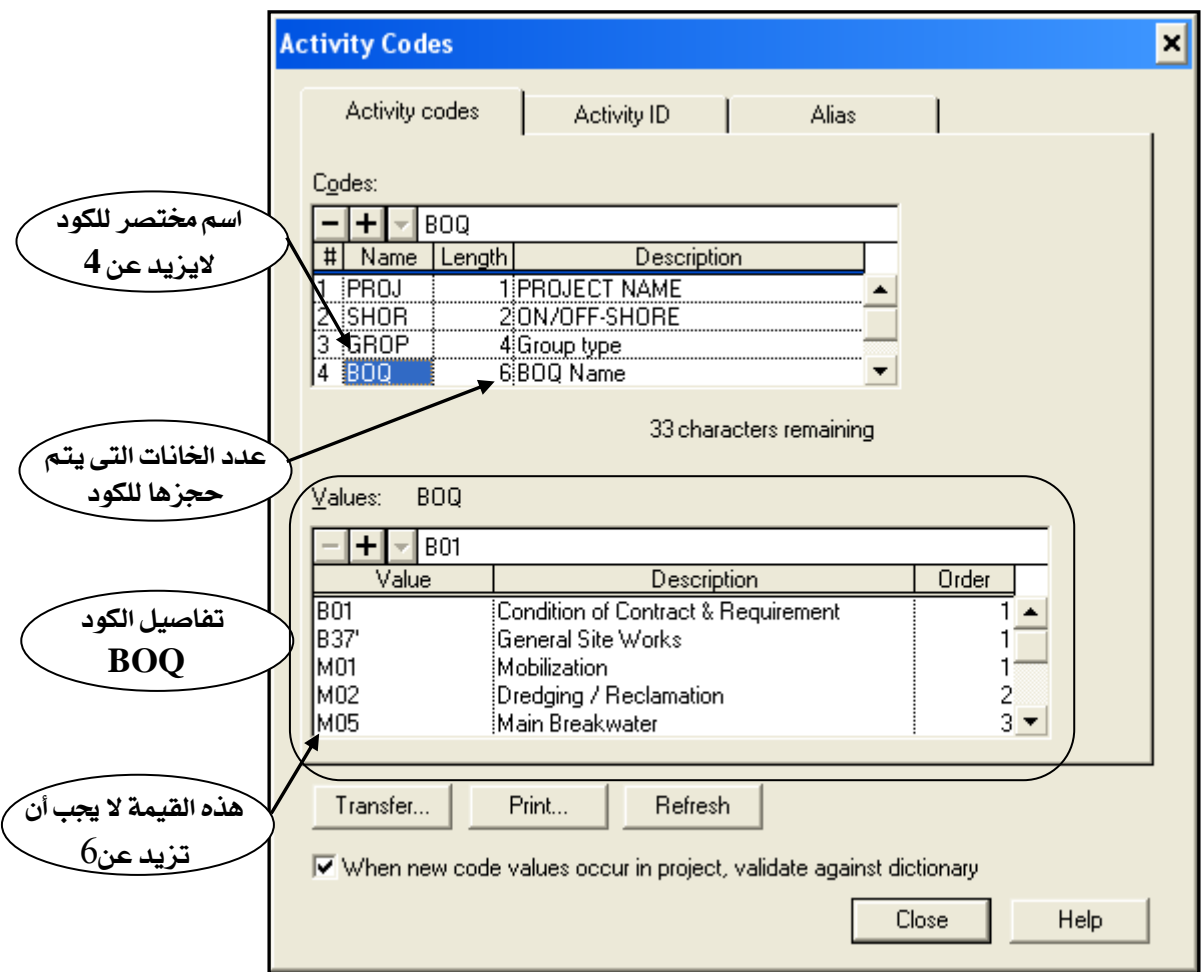

#### في الثال السابق فمنا بتحديد الأكواد كما يلي:

- 1- من أعلى الشاشة نختار ACTIVITY CODES
- $\rm\,BOQ$ في خانـة  $\rm\,MAME$  نضـع إسـم مختصر للكود الأول اسـم فائمـة الكميات لكل مـبني وليكن  $2$ 
	- . في خانـة LENGTH نضـع عدد الخانـات المطلوب حجزها للمسئول وليكن 6 .
	- 4- في خانة DESCRIPTION نكتب وصف الكود وليكن BOQ Name .
- د نضغط بالماوس أسفل ${\rm BOQ}$ لإضافة كود آخر لاسم مجموعة مباني أو مهندسين مسئولين عن نطاق أعمال $-5$ معينة و هكذا .. ونكرر الخطوات السابقة مع وضع ال Length الناسب لكل خانة وكذلك توصيف DESCRIPTION بالنسبة لباقي الأكواد.

#### ملحوظة:-

- 1- مجموع كل الأرقام الموجودة في خانة الـ LENGTH لا يزيدعن 64.
	- د لا يزيد عدد الأكواد عن 20 كود.  $2$

### لعمل تفاصيل الأكواد:

ا في الجـزء الأعلـي مـن الـشاشة علـي الكـود الـراد ولـيكن  ${\rm BOQ}$  شـم نـنتقـل للجـزء الأسـفل مـن الـشاشة -فنجد كلمة  $\rm BOQ$  مكتوبة وعلى ذلك تكون كل التفاصيل التي سيتم  $\rm (VALUES~AND~TITIES)$  $\bf{Value}$  كتابتها خاصة بال $\bf{B} OQ$  ولابد التأكد من كتابة الإسم الختصر للكود الراد عمل تفاصيله أمام جملة

في خانة CODE VALUE نكتب رمز الـ BOQ مثل  $\,$  B37 ويجب ألا يزيد عن  $\,$  حروف كما تم $\,$ تحديدها سابقاً وفي خانـة Description نكتب وصف لإسـم الـ BOQ وليكن General Site **Works** 

لاضافة فيمة جديدة لنفس الكود نقف بالماوس في الجزه الخالي تحت  ${\rm B}37$  ونكر ر نفس الخطوات $3$ 

4- عد الإنتهاء من كتابة الأكواد وتفاصيلها نضغط Close

## نقل فاموس الأكواد من مشروع لشروع آخر .

عند فتح مشروع جديد قد نحتاج لنفس الأكواد الموجودة بمشروع سابق وليس من الضرورى بذل نفس الجهود مرة اخرى ولكن يمكننا نقل قـاموس الأكـواد مـن مـشروع إلى مـشروع آخـر ولكـن يجب الحـذر لأن نـقـل قـاموس الأكواد المنقول يلغي قاموس الأكواد الموجود فعلا ً ..

من شاشة Activity Codes نختار Transfer فتظهر الرسالة التالية :

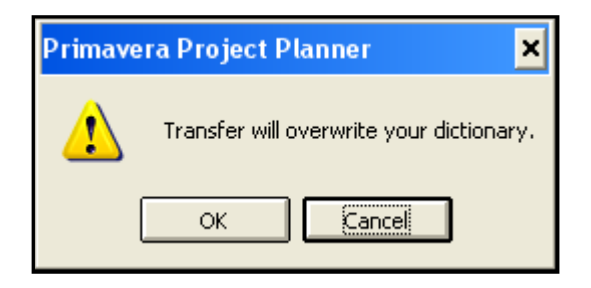

رسالة تحذيرية تخبرك بـأن قـاموس الأكـواد المنقـول إلى مـشروعك سـوف يلغـى القـاموس الاصلىـنـضغط OK

فتظهر الشاشة التالية :

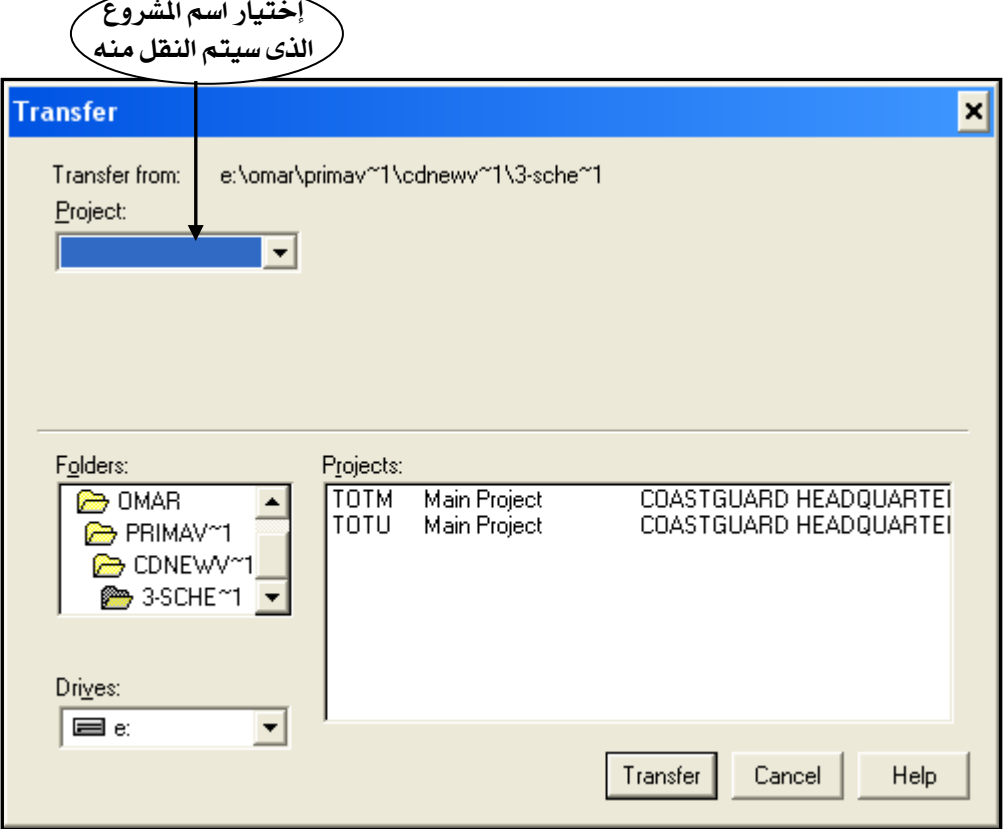

## . Activity Codes Standard و Activity

```
يوجد نموذج للأكواد  في برنامج P3 فعند فتح أي مشروع جديد وعمل قـاموس الأكـواد  نجـد أن البرنـامـج قـد
                                                                    عمل 6 أكواد وهي :
```
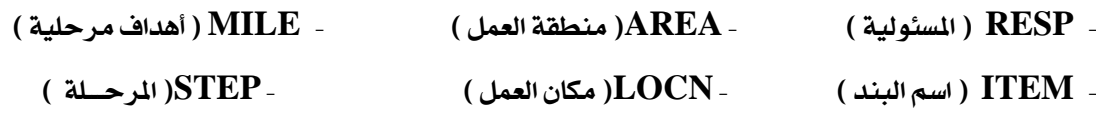

طبعاً يمكنك تعديل هذه الأكواد او حذفها أو الاضافة إيها كما نشاء بل ويمكننا عمل نموذج أكـواد تجـده موجـودأ عند عمل أي مشروع جديد

لعمل نموذج أكواد خاص بك من قانمة Tools نختار Options ثم نختار Default Activity Codes فتظهر الشاشة التالية :

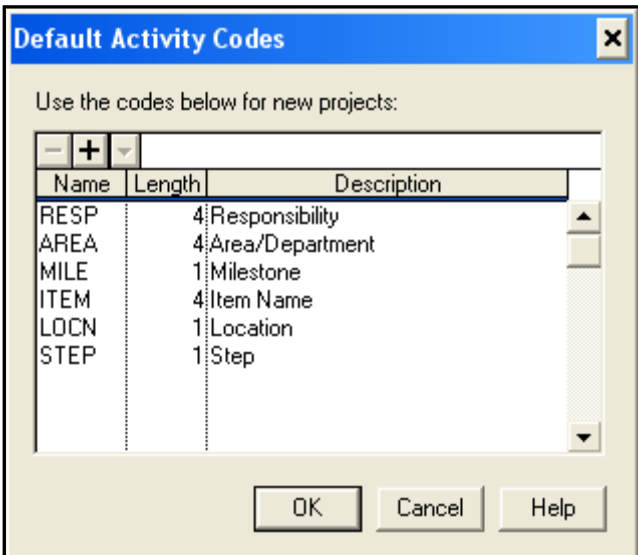

من الشاشة السابقة يمكننا حذف أو إضافة أو تعديل نمـوذج الأكـواد بحيـث يظهـر هـذا التعـديل الجديـد فـي كـل الماريع الجديدة.

### تحديد الأكواد الخاصة بكل نشاط :

بعد عمل فاموس الأكواد نحدد لكل نشاط الأكواد الخاصة به ولعمل ذلك من شاشة FORM نختار CODES

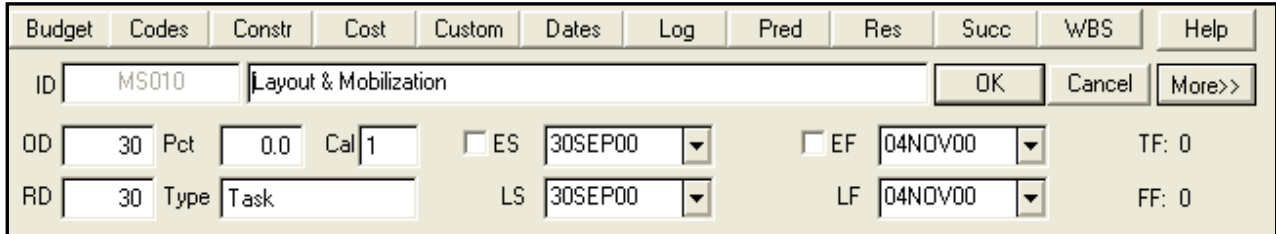

تظهر الشاشة التالية :

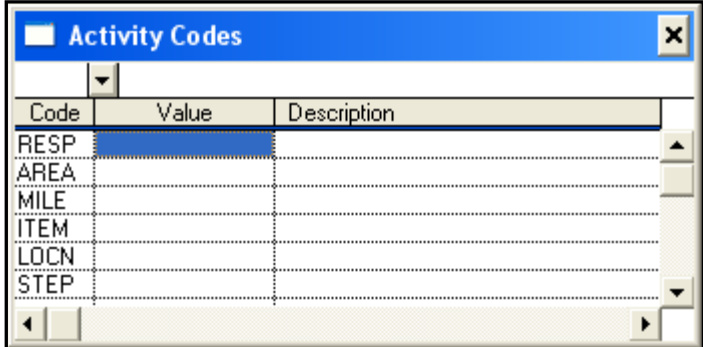

ملحوظة :

جميع القيم السابقة للنشاط الذى نقف عليه وهكذا لكل نشاط